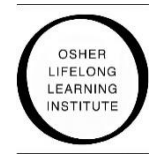

## **Osher Lifelong Learning Institute at The University of Miami**

## **Instructions for Online Class Registration**

- Enter [olli.dcie.miami.edu](http://www.continue.miami.edu/osher) in the internet browser search bar
- Click on: **REGISTER;** Then Click again on: **REGISTER ONLINE**
- Scroll down and SELECT YOUR DESIRED COURSES (Click on the radio/option button for each course desired.)

**Note:** If you want to register for a course taught on more than one day of the week (e.g. Chair Yoga or Freestyle Yoga) you must put each class in your cart one at a time and follow the procedure below. Similarly, if you want to register for a class taught in both sessions (e.g Global Viewpoints) you must put each class in your cart one at a time and follow the procedure below.

## Click on the **U MIAMI DIVISION OF CONTINUING & INTERNATIONAL EDUCATION Logo on the top left side of the page**

Click on the **OLLI tab** in the middle of the page. Click on the **OSHER** drop down menu on the right hand side Click on **Coral Gables courses** Scroll down and SELECT YOUR DESIRED COURSES

- When done selecting your desired courses...
- **SCROLL ALL THE WAY DOWN** & click on **ENROLL NOW**
- **LOGIN:** Enter your email and password
	- o If you forgot your password, RESET (Minimum 10 characters)
- Once you are logged in:
	- o Click on: **PAY FULL BALANCE**
	- o Select a payment type: **CREDIT CARD**
	- o Click on: **PAY NOW** (You will be re-directed to Payment Form)
	- o Verify Dollar Amount
- Then Click **CONTINUE**
	- o Provide Credit Card Information
- Complete the transaction

## **IF YOU FORGET YOUR PASSWORD**

At the Welcome page (LOG IN) if you enter your email and realize you forgot your password-

- Click on "Forgot Password?"
- Re-enter your email
- Click Green tab "Reset Password"
- You will get message that reads: "Your password has been reset. Please check your email for your temporary password and instruction for updating it."
- Go back to your email and get TEMPORARY NEW PASSWORD
- Click Back to Login
- Put in your email and TEMPORARY NEW PASSWORD
- This will take you to your Account
- Click on the **U MIAMI DIVISION OF CONTINUING & INTERNATIONAL EDUCATION Logo on the top left side of the page**
- Click on the OLLI tab in the middle of the page.
- Click on the OSHER drop down menu on the right hand side
- Click on Coral Gables courses
- SCROLL DOWN and SELECT YOUR DESIRED CLASS
- CONTINUE WITH REGISTRATION INSTRUCTIONS FROM "ONCE YOU ARE LOGGED IN"

- Once you are registered if you want to change your TEMPORARY NEW PASSWORD - go back into your Account
- Click on Your Profile
- Click on Edit Username/password
- Fill in the Change Password Section (New password should have at least 10 characters)
- Click UPDATE
- YOU HAVE SUCCESSFULLY RE-SET YOUR PASSWORD

<sup>--------------------------------------------------------------------------------------</sup>